## **Using the Ringer Board**

Open the ringer board:

Click on "Scoring", select "Ringer Board".

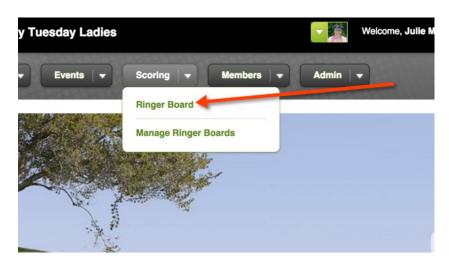

If you haven't already, click "join ringer board". Don't worry about the "Season" and "Show" drop down menus.

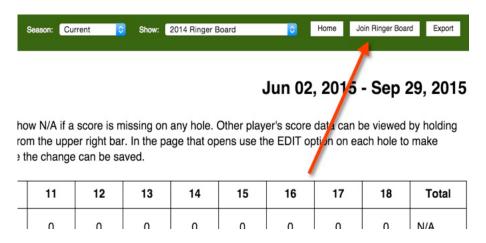

One you have joined the ringer board, you will see an "edit" button. Click that when you are ready to enter scores.

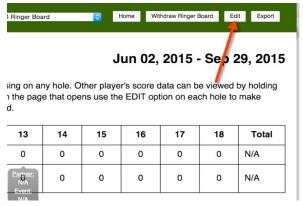

Click the "edit" button.

## **Edit 2015 Ringer Board**

| Hole    | 1    | 2    | 3    | 4    | 5    | 6    | 7    |
|---------|------|------|------|------|------|------|------|
| Score   | 0    | 0    | 0    | 0    | 0    | 0    | 0    |
| Partner | 0    | o    | 0    | 0    | 0    | 0    | 0    |
| Date    | 0    | 0    | 0    | 0    | 0    | 0    | 0    |
|         | Edit | Edit | Edit | Edit | Edit | Edit | Edit |

A window will pop up. Fill out all the info and click save.

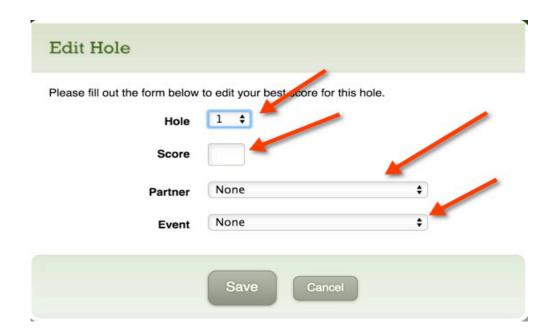